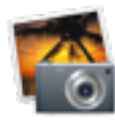

 **Resize Photos** *By Charlie Reich*

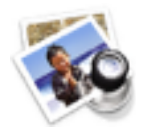

## **iPhoto** Preview

At the last SAMUG meeting I was asked how to enlarge a small email photo using iPhoto, and frankly I was stymied as I use Photoshop CS5 as my primary Photo editor and Photoshop Elements 12 as my secondary source. In doing some research I came up with some interesting information regarding resizing photos with Apple's apps in the Application folder.

First off, photo sizes will be listed either in pixels or in inches, depending on which program you use.

Keep in mind that pictures from a digital camera are usually at a high resolution of 300 dpi (dots per inch) while the pictures gleaned from an email or internet have a lower resolution of only 72 dpi, meaning that increasing the size of the 72 dpi low res images can get blurry if the size is increased - unless an image enhancement to 300 dpi is made.

## **Resize in iPhoto**

Keep in mind that i*Photo* will soon be replaced in Yosemite's next upgrade with a new "*Photo* app" which will combine Apple's iPhoto and *Aperture* apps . *Photo* is purported to improve upon the capabilities of the current iPhoto.

As you view an image in *iPhoto* you can click once on it to select it and be so indicated as it's now surrounding the photo with a yellow framed outline, if you continue to hold down the cursor you can drag this image off to your desktop as a separate .jpg image. You can then click on the image to highlight it's title then got to your Finder toolbar > File > Get Info and see a window that provides the file size, General info and under More Info: the dimensions of your photo in pixel size. You can Google for many methods and charts to convert pixel to inches size, one example [Megapixels vs. Print Size](http://www.foto-biz.com/Lightroom/Megapixels-vs-print-size) 

To change an image size in *iPhoto* it's easier to downsize than to increase the size. To increase the size, click once on the photo to highlight it and have it surrounded with the yellow framed outline, then go to - *iPhoto*  toolbar > File > Export... and under the Export > File Export > Size: select the pull-down Custom. Then select in the Max window the width you desire in pixels and type in the "of \_\_\_\_\_\_ px " window the size you desire, then go back and select Max > height and type in the desired dimension in pixels. You can then use the File Name: (The name as seen on the iPhoto pic's title - or rename the iPhoto's image title before starting this Export process. Then select Export to see your new resized creation on your Desktop.

## **Resize in Preview ( Easier than in iPhoto ! )**

Have the image icon you want to work with on your Desktop window.

Open *Preview* toolbar > File > Open and select the image desired from your Desktop, now go to *Preview* > View > Show Edit Toolbar. To start the Adjust Size process you have two options, Go to your Preview toolbar > Tools > Adjust Size... -or- click on the Edit toolbar's Adjust Size icon . Simply type in the picture size in either inches or pixels and the Resolution of 72 for emails or web usage or 300 for photos

Now go to your Preview toolbar > Adjust Color and experiment with the different slider bars to possibly enhance your image, or convert to a - Saturation: slide to the far left to make a B&W image and then select the center button below the graph at the top of the window and slide left to dim or right darken the contrast if necessary. You can move the Sepia: slider to make it an antique photo. At any time in your experiment that you want to revert to the original image just select the *Reset All* button at the bottom of the window.

Once your adjustments are complete go to toolbar Preview > File > Save -or- hold down your Option key > Preview > File and select the Save As... to open a window that allows you to retype to your desired photo name and where to save it in your system.

You can save several photos to the same size using a batch process: 1. Select all the images you want resized in the Finder, and then open them within the Preview app. 2. From Preview, select all of the images that you want to batch resize from the left-side thumbnail drawer (Command+A will select them all). Then resize using the above *Adjust Size* process. 3. Next, navigate to the 'File' menu and click "Save All" or, to save a NEW version that is resized, choose "Export Selected Images…" or "Save As". If you "Save All", all the images will instantly save resized over the existing versions. If you "Export" or "Save As", you'll create newly resized images in addition to the existing photos.